# 外交部領事事務局

護照照片上傳及網路填表資料管理系統建置案

個人申辦護照網路填表及預約系統

操作手冊

第 3.0 版

凌網科技

民國 112 年 12 月

| 版本  | 發行日期      | 修訂說明                            | 修訂人員 |
|-----|-----------|---------------------------------|------|
| 1.0 | 111/05/23 | 依程式規格書制訂個人申辦護照網路<br>填表及預約系統操作手冊 | 張郁婕  |
| 2.0 | 112/02/20 | 預約天數及注意事項畫面調整                   | 張郁婕  |
| 3.0 | 112/12/28 | 更新1人同時段可預約申辦多件流程                | 張郁婕  |
|     |           |                                 |      |
|     |           |                                 |      |
|     |           |                                 |      |
|     |           |                                 |      |
|     |           |                                 |      |
|     |           |                                 |      |

版本異動紀錄

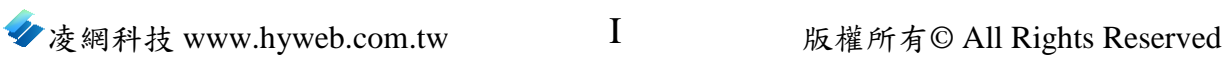

## 目錄

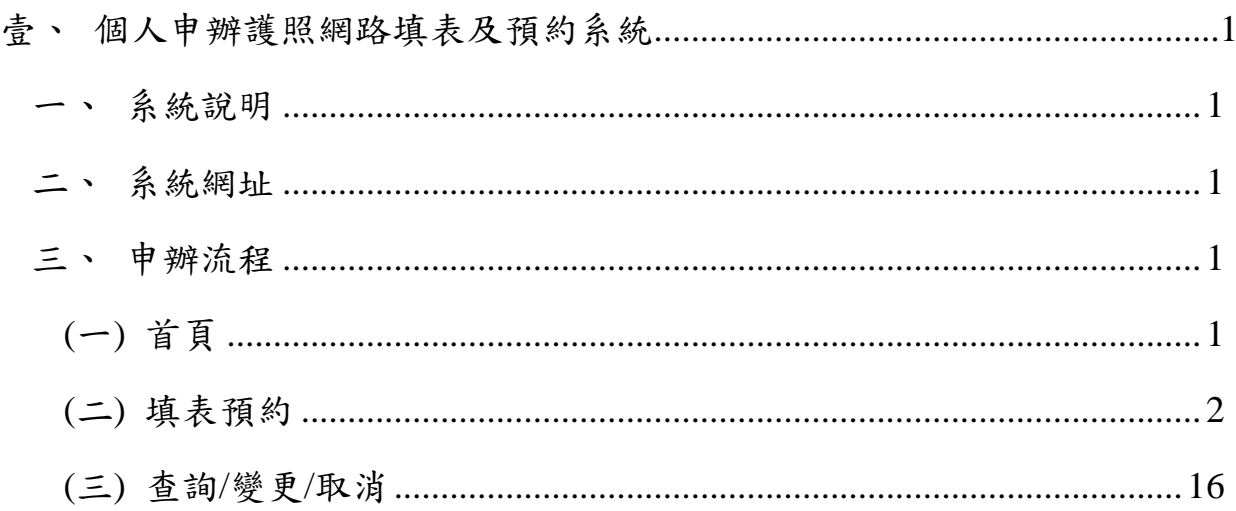

#### <span id="page-3-0"></span>壹、個人申辦護照網路填表及預約系統

## <span id="page-3-1"></span>一、系統說明

本系統主要係提供民眾可事先於網路填寫簡式護照資料表及上傳數 位照片,並預約送件地點及時間,以向外交部領事事務局或外交部中部、 雲嘉南、南部、東部辦事處申請護照。

#### <span id="page-3-2"></span>二、系統網址

瀏覽器上方網址列輸入個人申辦護照網路填表及預約系統網址: https://ppass.boca.gov.tw,即可看到首頁。

#### <span id="page-3-4"></span><span id="page-3-3"></span>三、申辦流程

### **(**一**)**首頁

點選「預約申辦護照」開始進入填表預約流程。點選「申辦流程 說明」可詳閱申辦流程及注意事項。若您有暫存資料需繼續填表或已 完成網路填表及預約,需變更「送件地點及日期」、「辦理方式」、 「照片」或「資料」,點選「修改預約資料」進入到查詢/變更/取消頁。

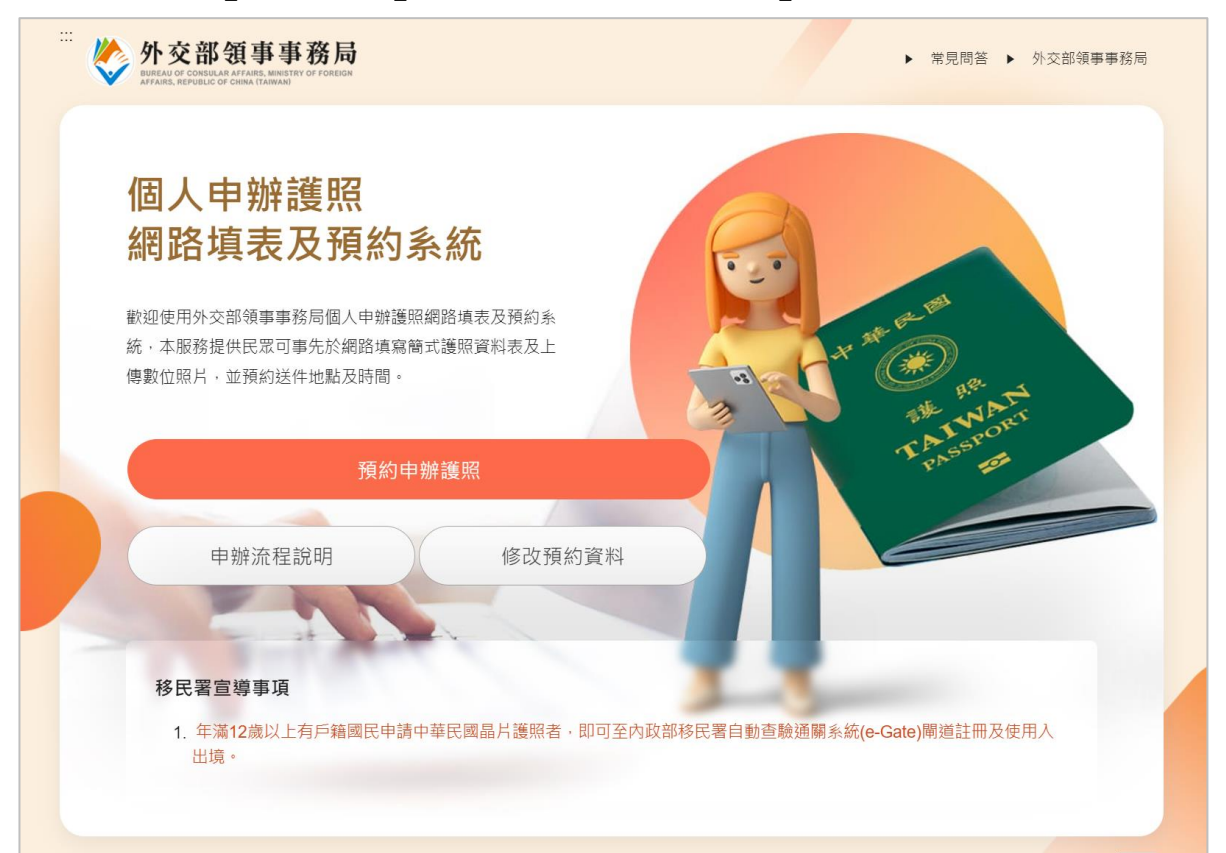

## <span id="page-4-0"></span>**(**二**)**填表預約

### **1.**預約人數及預約日期

先選擇要預約的人數,最多可預約4人,再選擇送件地點、預 約日期及時段,再次確認送件地點及預約日期,點選確認進入到「簽 署個資聲明及驗證電子郵件」頁。

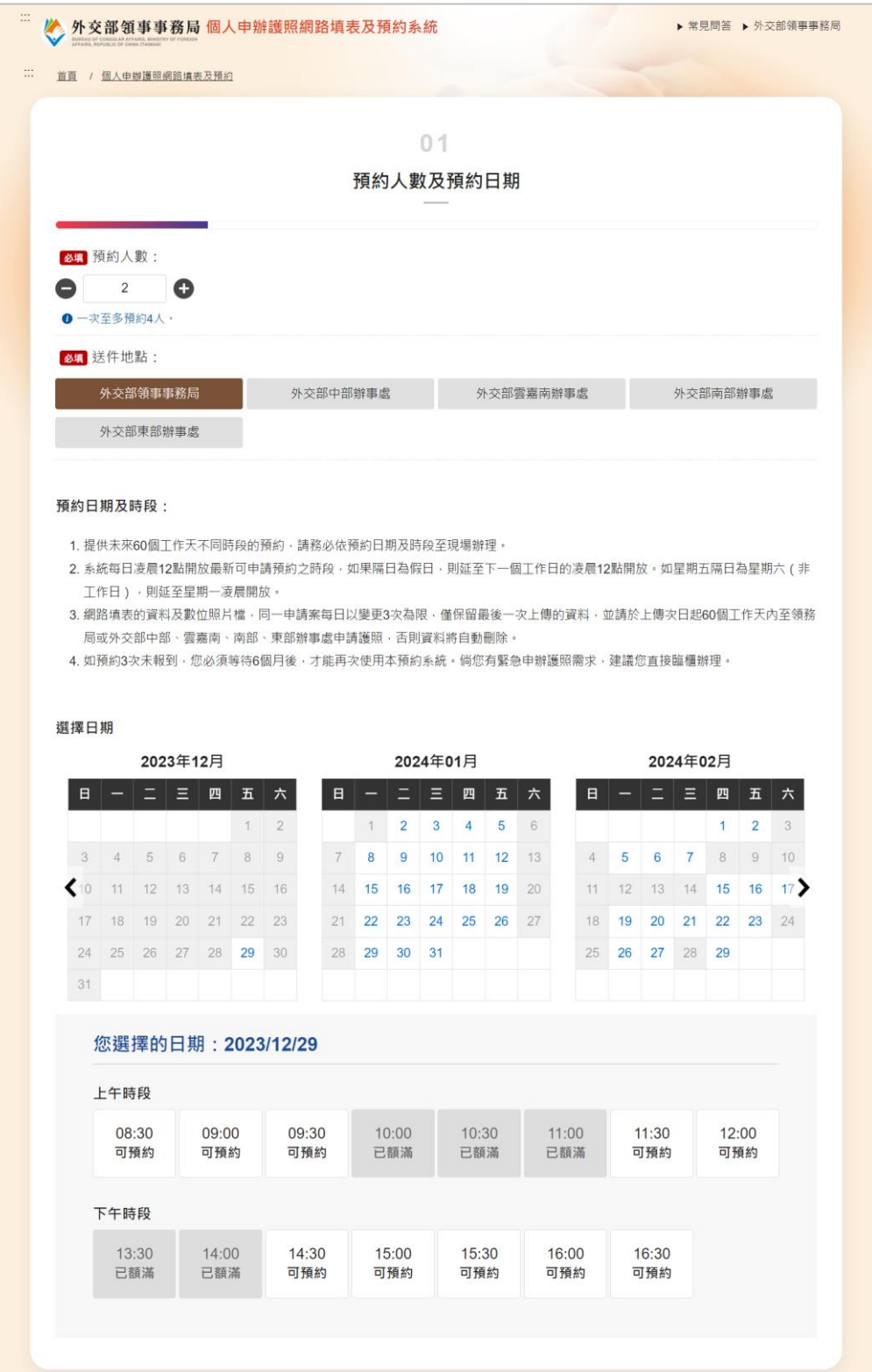

## **2.**簽署個資聲明及驗證電子郵件

請先勾選「本人已詳閱瞭解並同意遵守相關規範」,輸入電子 郵件,點選等送電子郵件驗證信,系統會寄發一封「電子郵件驗證 信」,請於 5 分鐘內於系統畫面輸入電子郵件驗證碼並點選驗證, 若超過有效時間,系統即會釋放預約名額,須重新選擇預約人數及 預約日期。

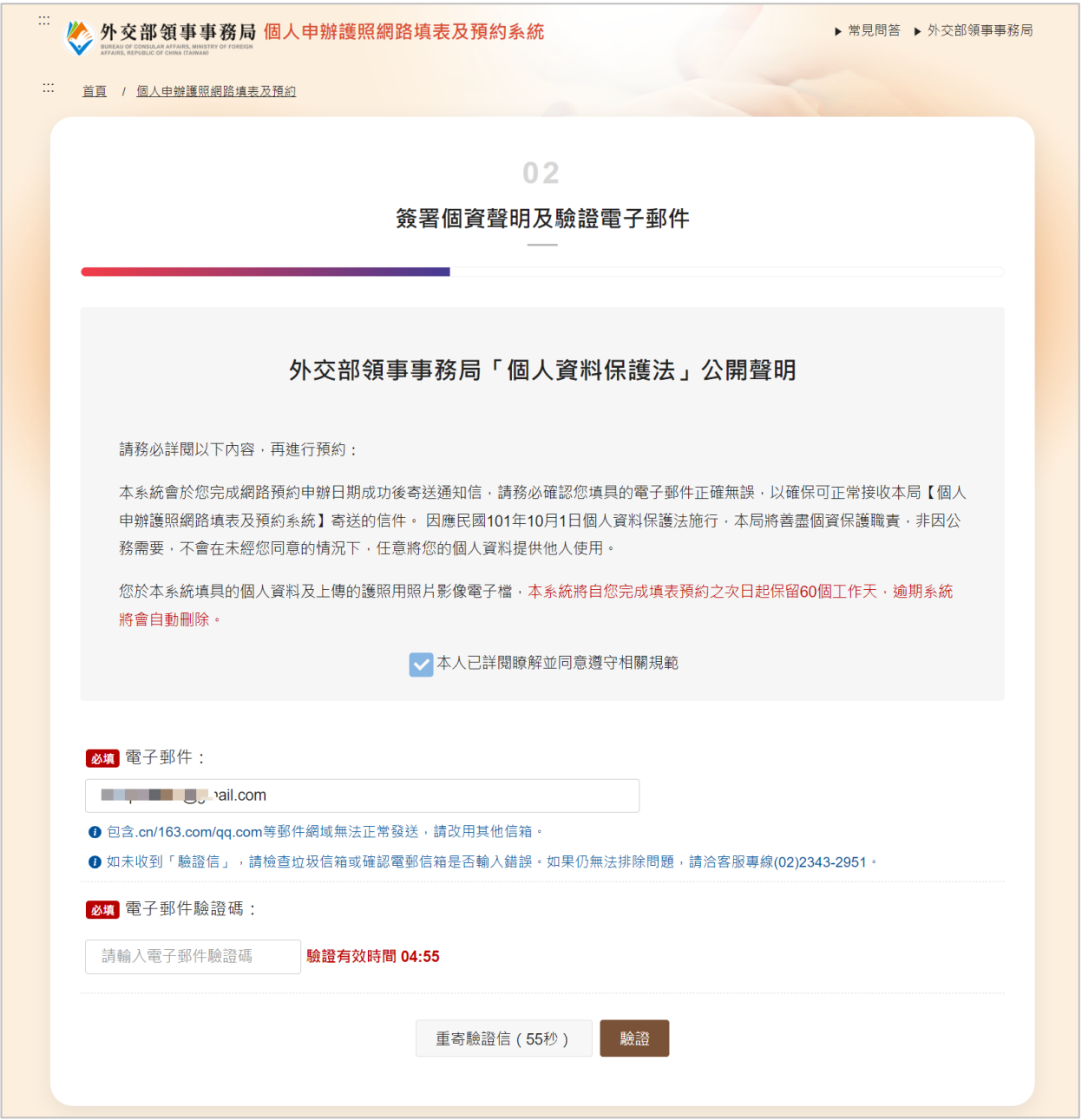

#### **3.**網路填表

#### **(1)**填表儀表板

預約 2 人以上會進入「填表儀表板」,依照不同的預約人數, 系統顯示對應的申請人卡片,依序填寫各申請人的簡表資料及上 傳照片。若只有預約1人,則會直接進入「簡表資料」填寫頁, 而不會顯示填表儀表板。

除申請人1不可刪除,其它申請人卡片可點選刪除名額,確 認刪除即會釋放名額,若需新增名額及變更日期或時段,可點選 新增名額及修改日期。

若有資料不齊,請先填寫完成申請人1的資料,才可點選暫 存資料,請於 24 小時內回系統完成填寫,如果逾期,暫存資料將 被刪除,且該日期時段及名額均無法保留。

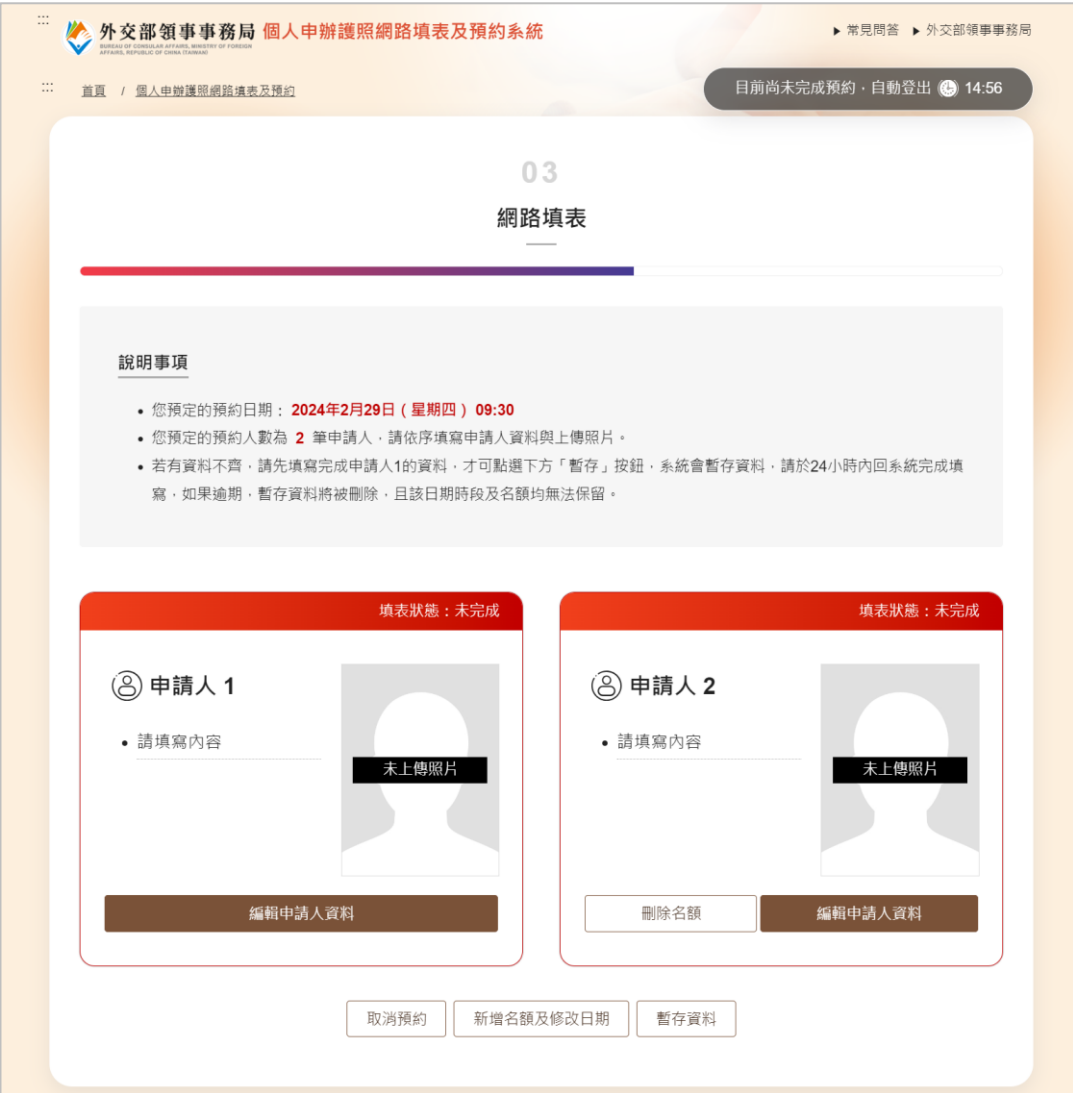

## **(2)**簡表資料

依序填寫簡表資料欄位,點選<mark>儲存本頁,下一步:上傳照片</mark>進 入到上傳照片頁。簡表資料填寫欄位說明如下:

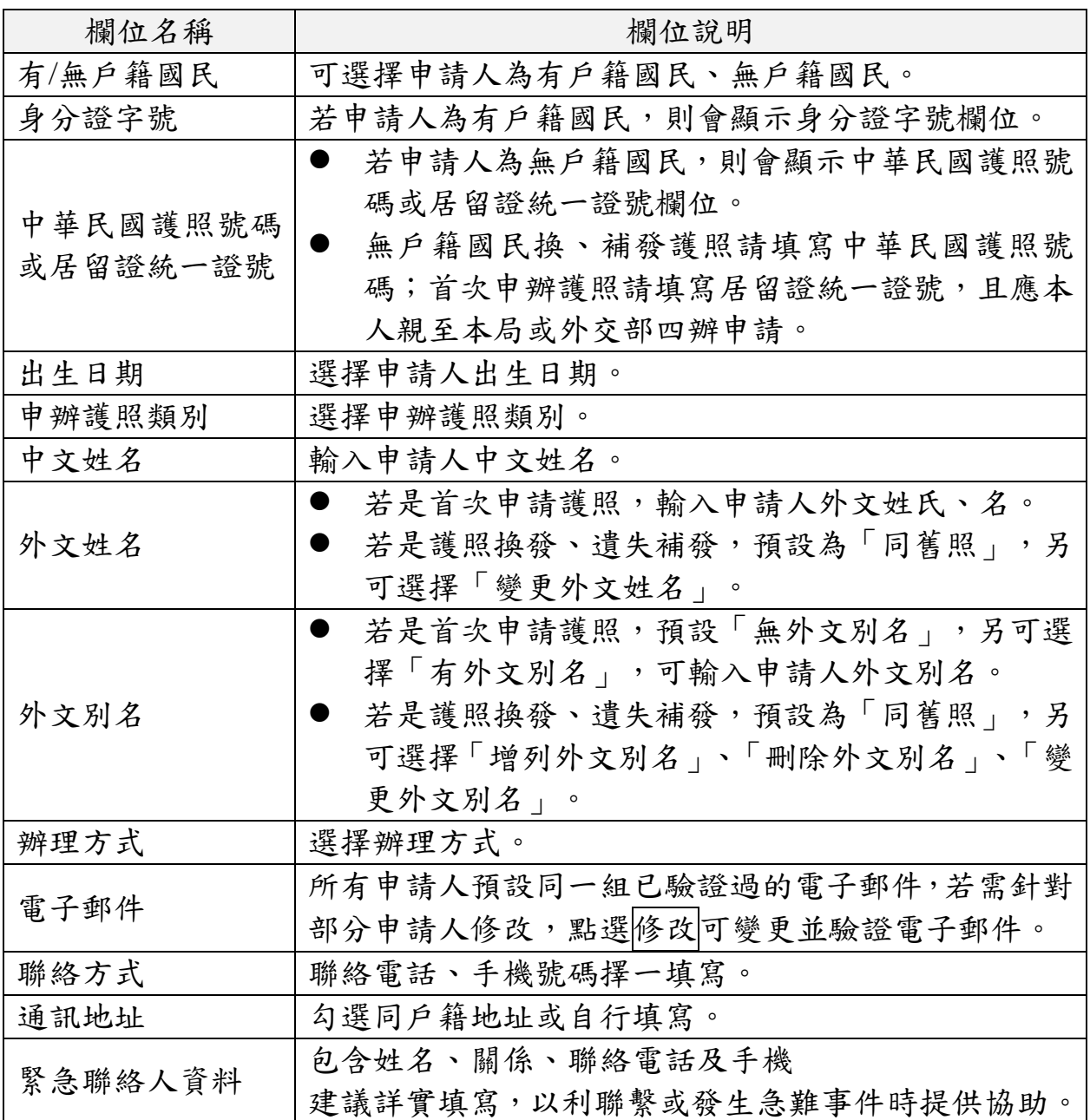

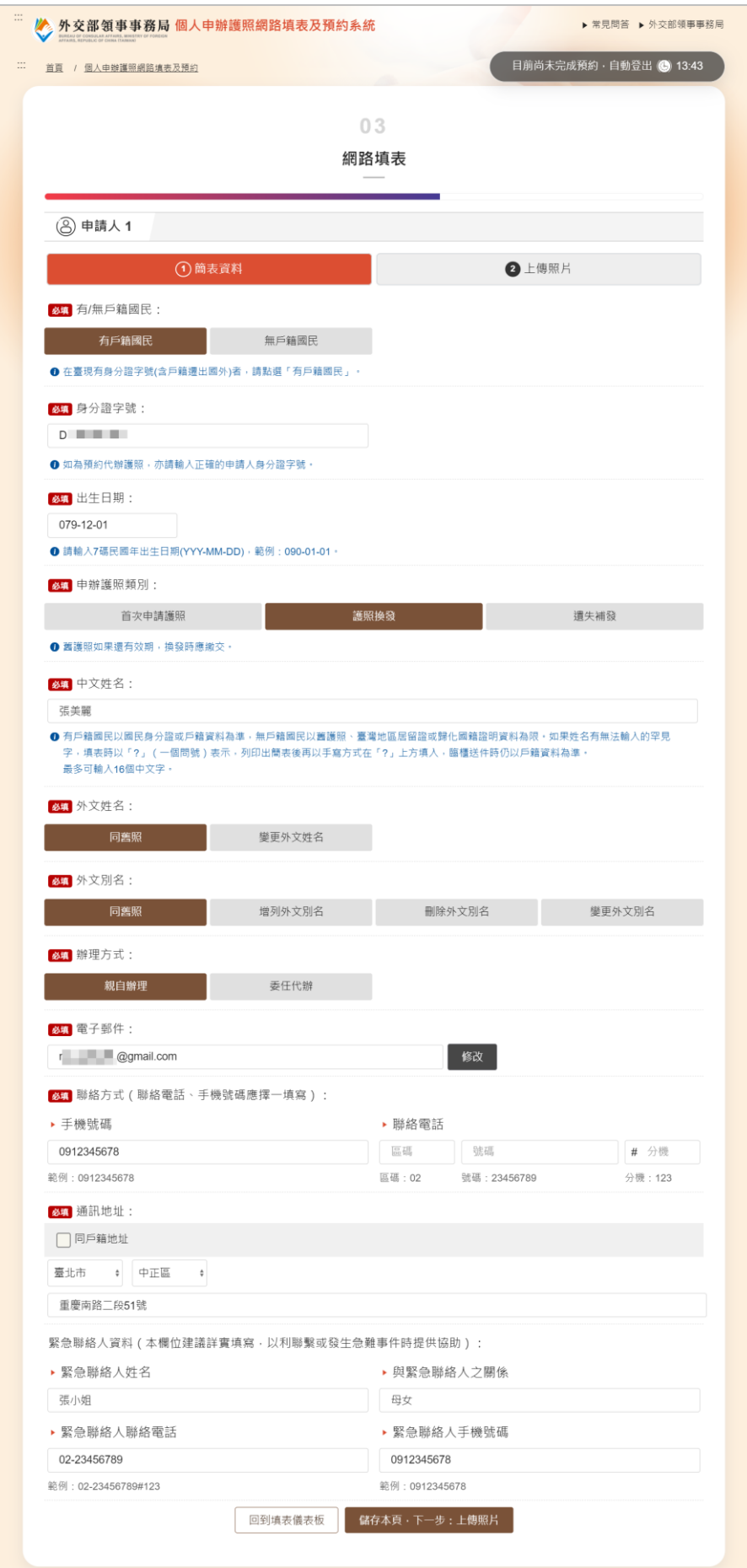

**(3)**上傳照片

### **A.**選擇檔案

點選選擇檔案選擇欲上傳的照片,再點選<mark>檔案上傳</mark>,進入到 人像縮放頁。若不上傳照片,點選不上傳照片。

未上傳照片者須於簡表貼妥 2 張合格彩色實體照片。本人親 自在台北局本部臨櫃申辦者,亦可在簽約廠商提供之快照機付費 拍攝快照,並於簡表黏貼 1 張含 QRcode 的彩色實體照片送件。

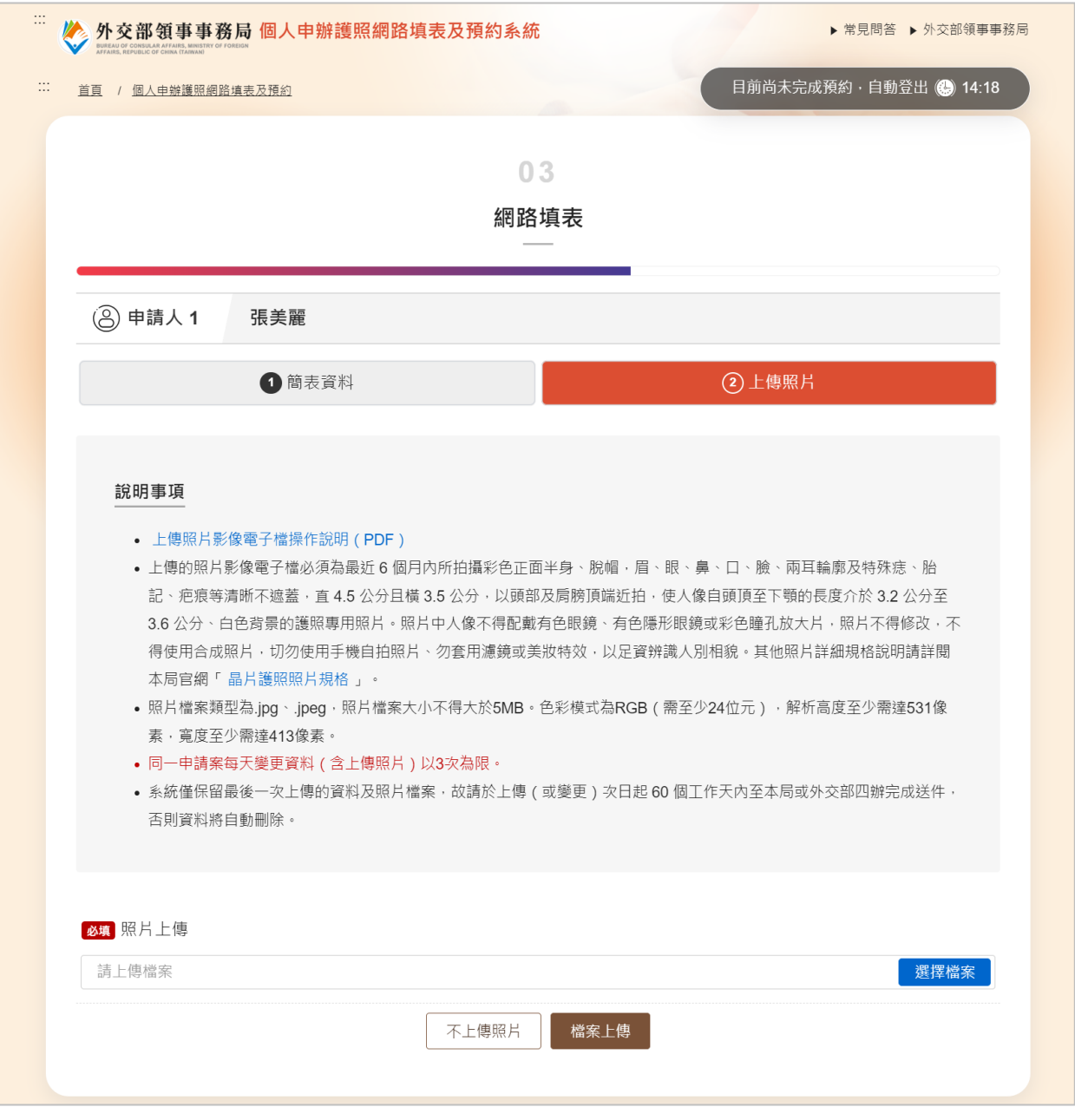

#### **B.**照片縮放

白色區塊為設定好的裁切區域,系統設定為 2 吋(大頭照) 的尺寸,照片直 4.5 公分且橫 3.5 公分(解析高度為 531 像素, 寬度為 413 像素)。

當照片上傳後,放入白色區塊時,系統將會以照片長或寬 的等比例去調整呈現,頭頂到下顎需介於 3.2 公分至 3.6 公分, 可按壓照片下方的調整軸,同比例放大或縮小游標,也可點選 照片拖拉移動,使頭像符合紅色尺規(內圈為 3.2 公分,外圈 為 3.6 公分)。

如果照片等比例縮小即會小於白色區塊,那您只能放大調 整,無法再繼續縮小。

若上傳的影像並非直立之照片格式,可以點選向右旋轉之 按鈕,每點擊一次會進行90度的旋轉,將照片轉為直立格式再 進行上傳;點選下一步進入到照片檢核流程。

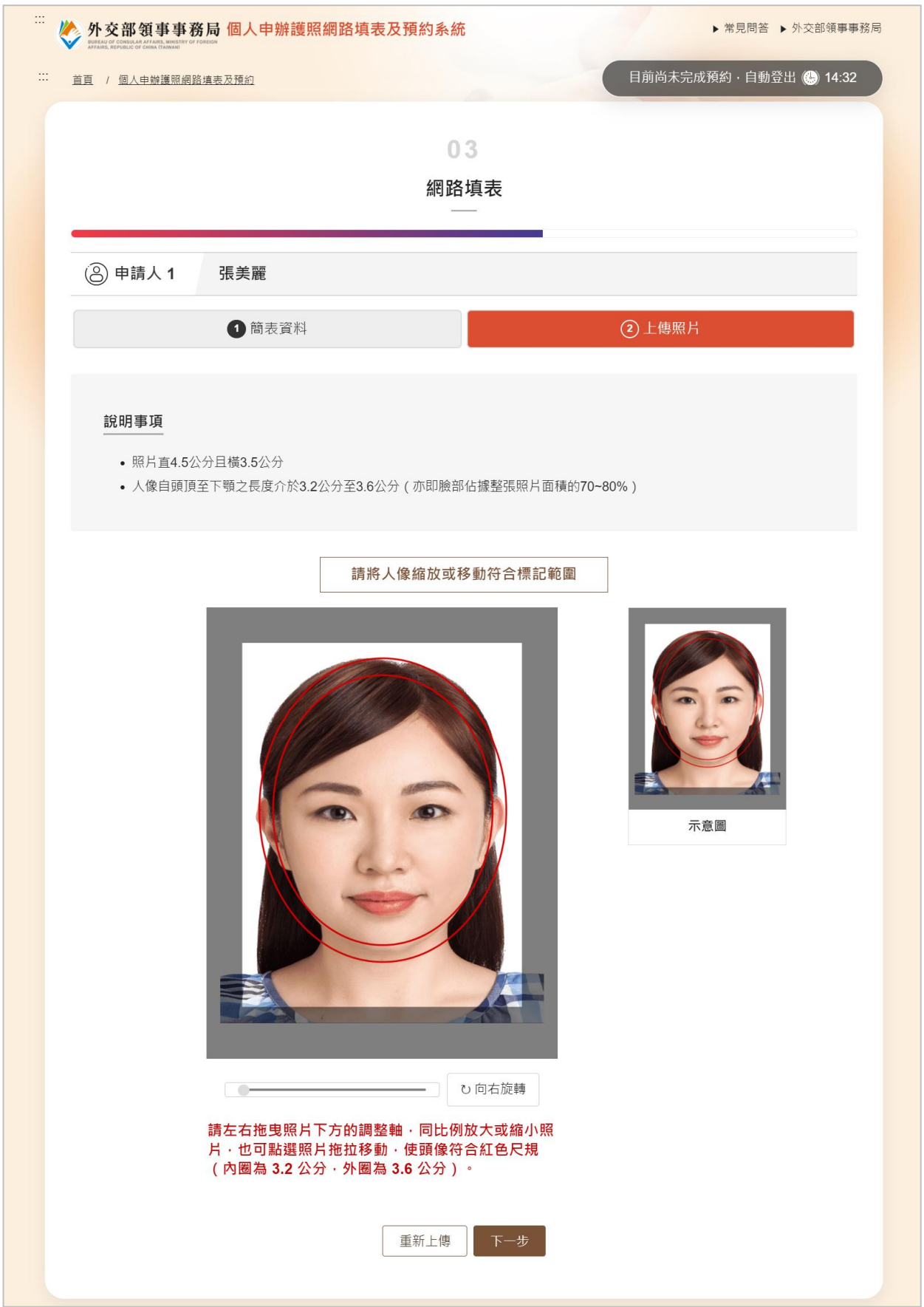

#### **C.**照片檢核

若照片檢核失敗,系統列出失敗的原因提供使用者參考, 點選重新上傳進入回到(A)重新選擇檔案上傳並進行照片檢核。 如果您確認本照片的頭像輪廓、解析度、清晰度及背景等皆符 合規格,或有個人特殊原因(如宗教因素須戴頭巾、嘴唇無法 自然閉合或耳朵天生內貼等…),您仍可權宜點選強迫上傳。

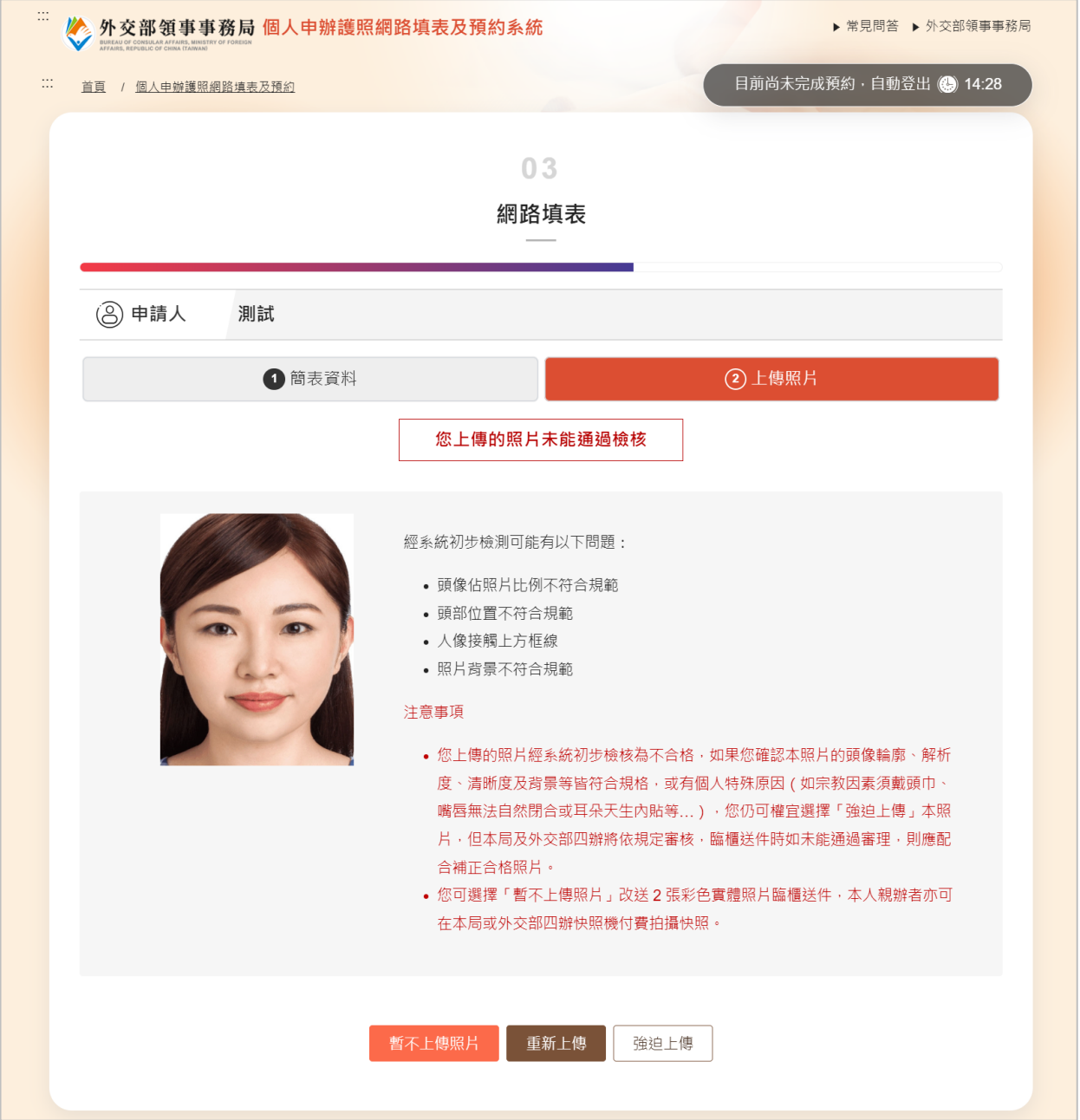

外交部領事事務局『護照照片上傳及網路填表資料管理系統建置案』

若是選擇強迫上傳,如果您確認本照片符合規定,請選擇 「確認本照片符合規定,但系統未通過初步檢核」,如果是因 為個人特殊原因,請選擇「個人特殊原因」並輸入強迫上傳本 照片的原因,點選確認即完成照片上傳。

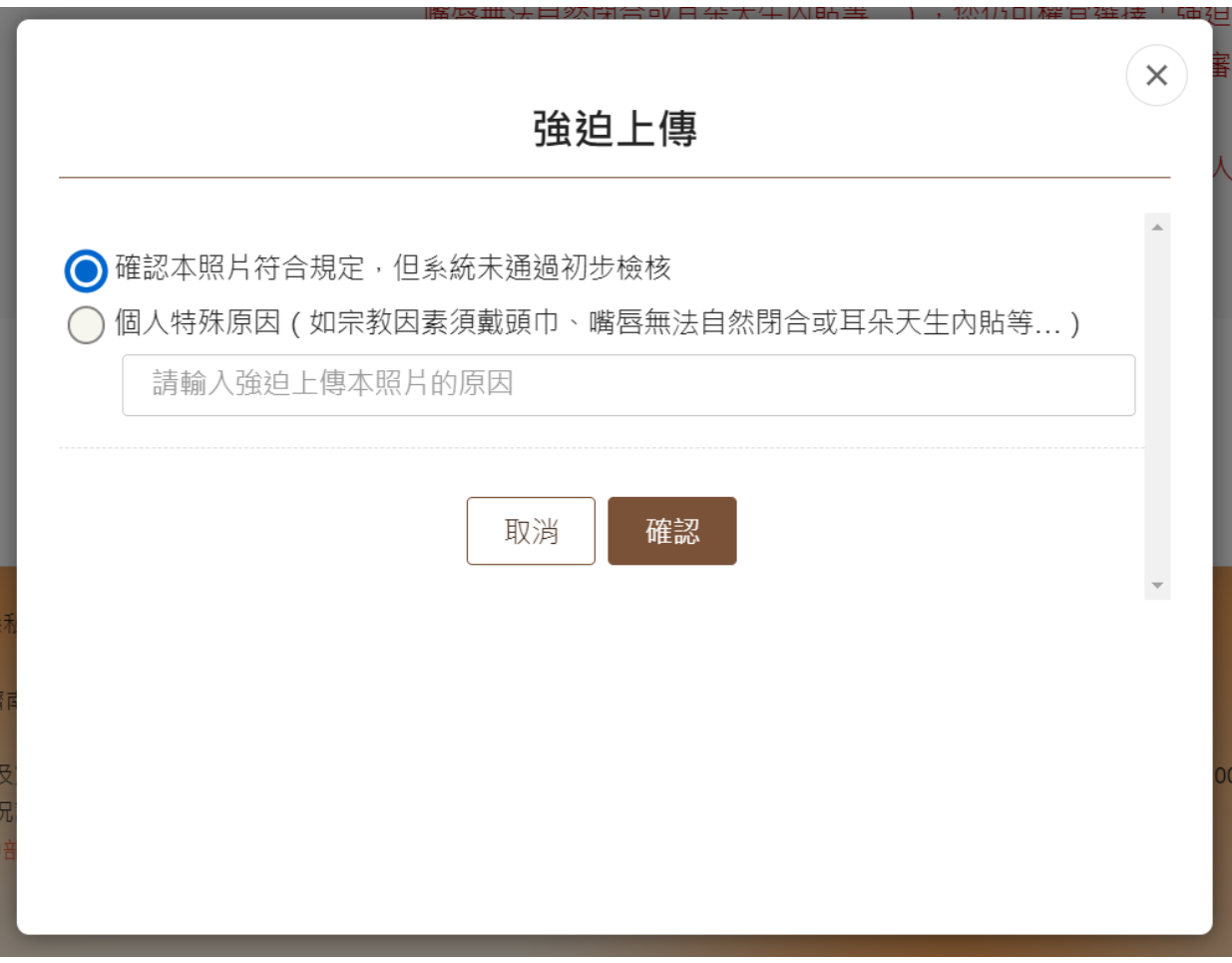

外交部領事事務局『護照照片上傳及網路填表資料管理系統建置案』

## 若照片通過初步檢核,請再次確認照片,並勾選「本人已

詳閱瞭解並同意遵守相關規範」,才可點選確認完成照片上傳。

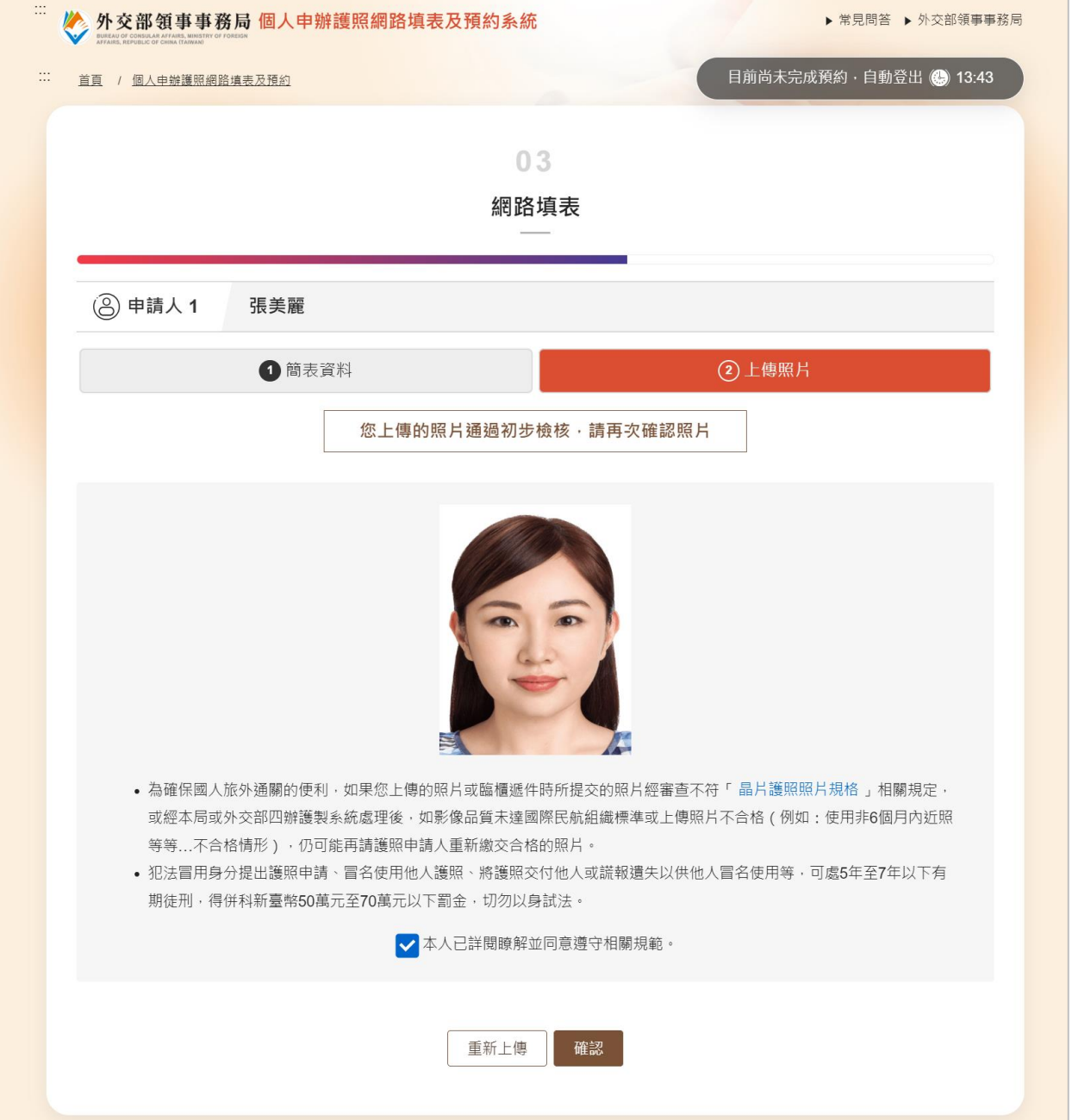

## **(4)**所有申請人完成填寫

## 申請人卡片之填表狀態皆為「已完成」,系統才會出現確認 所有申請人已填寫完成,進行資料預覽,點選進入資料預覽頁。

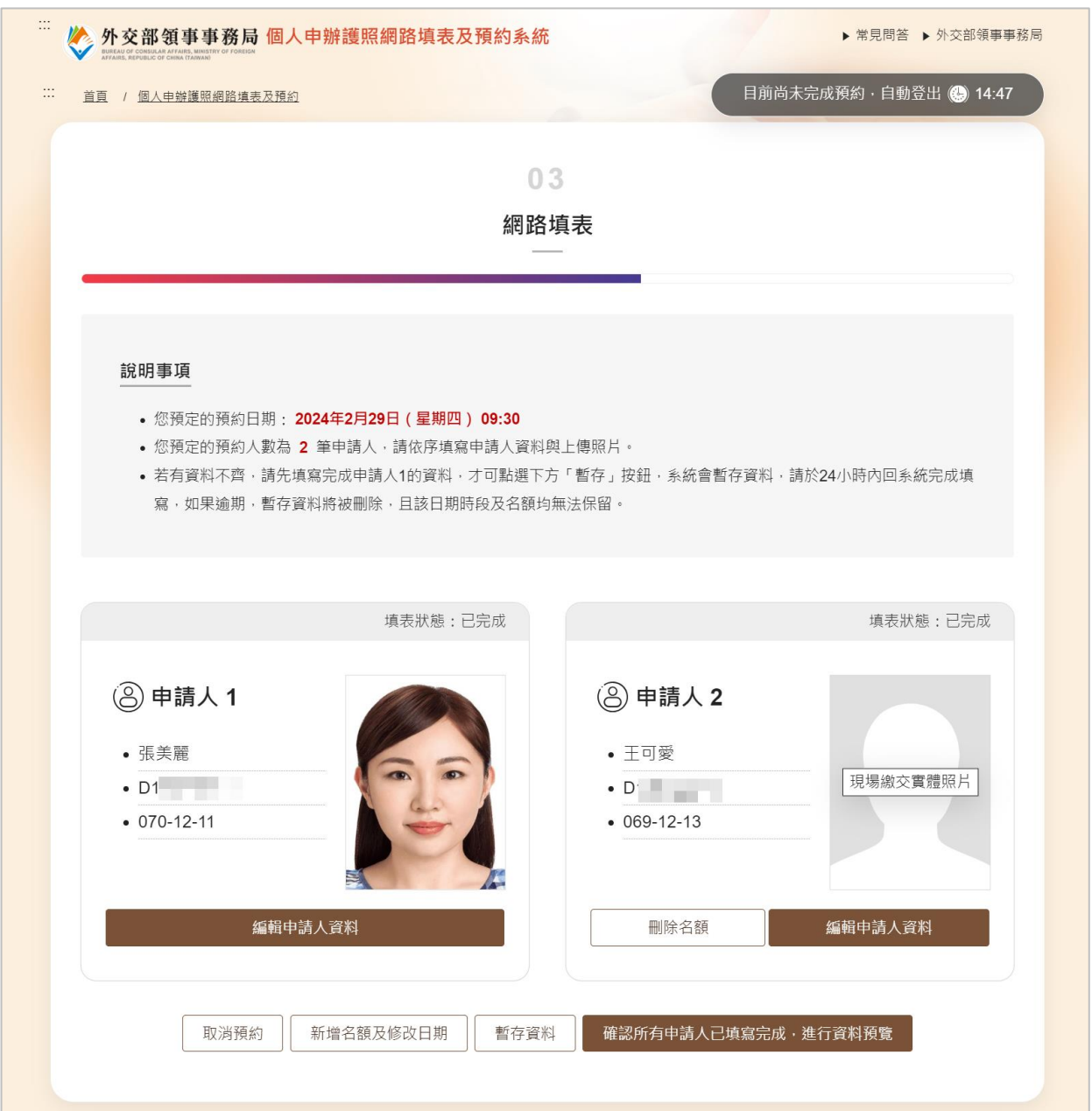

## **4.**資料預覽

請再次確認填表內容,點選資料確認,即完成預約。

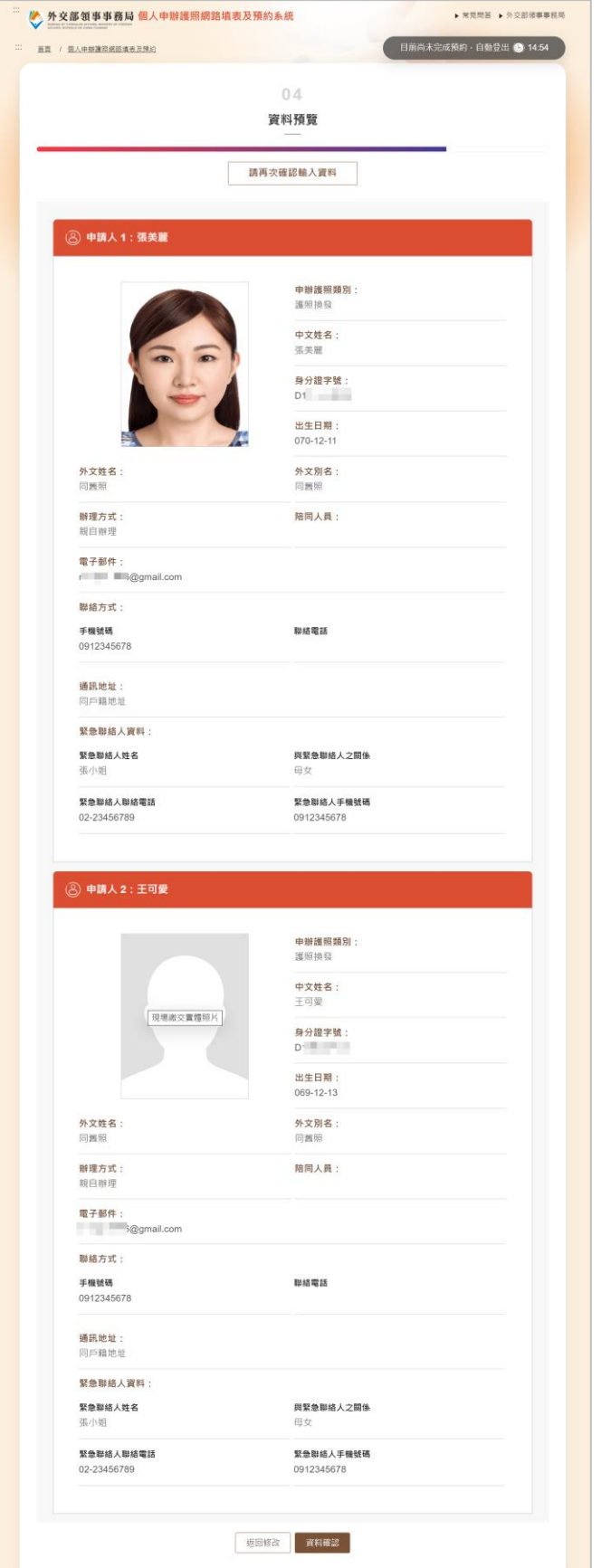

#### **5.**預約成功通知

系統同時會寄發預約通知信件、簡式護照資料表及相關附件, 請至信箱查收。

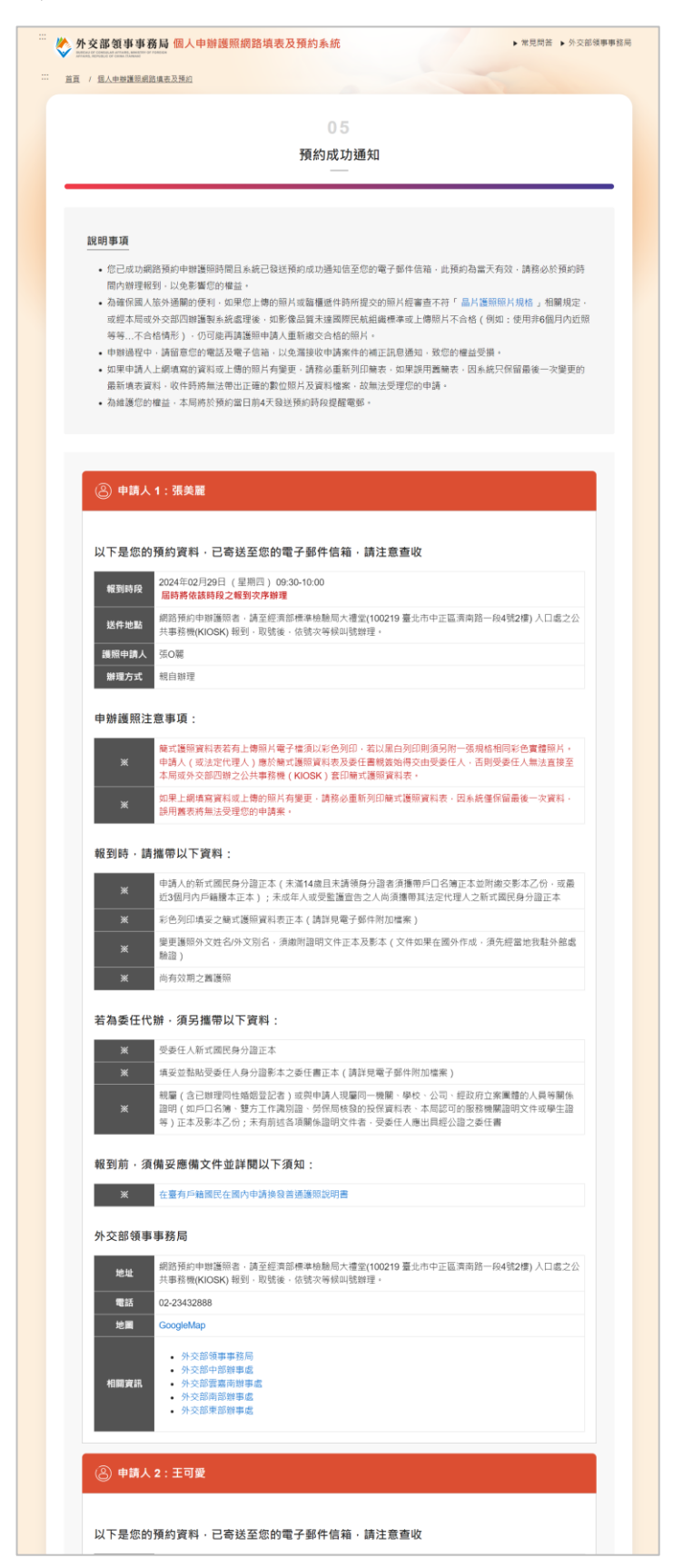

#### <span id="page-18-0"></span>**(**三**)**查詢**/**變更**/**取消

本系統自您完成(或變更)填表之次日起,會將資料保留 60 個工作天,逾期系統將自動刪除。

若您需變更「送件地點及日期」、「辦理方式」、「照片」或 「資料」,可於首頁點選修改預約資料進入到查詢/變更/取消頁, 輸入填表表單號碼(可在預約成功的通知電郵主旨查詢)及電郵帳 號即可進行資料的變更。

當您的填表資料有做任何異動,系統都會重新發送電郵通知信 並產生新的填表表單號碼。由於系統僅保留最後一次完成(或變更) 填表的資料,請確認您所輸入的填表表單號碼是最新發送之電郵通 知信主旨上的填表表單號碼。

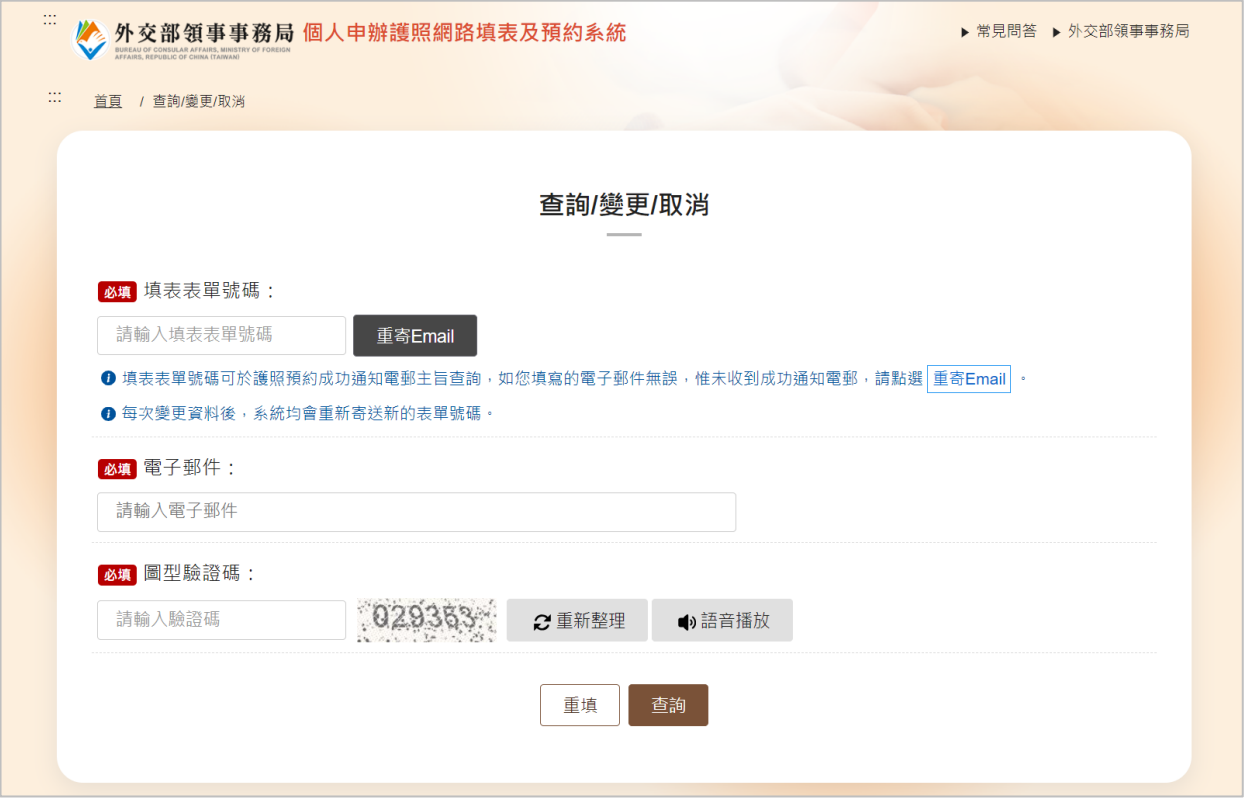

點選欲異動的項目,變更「送件地點及日期」、「辦理方式」、「照 片」或「資料」,系統會寄送新的「簡式護照資料表」,請至信箱查收最 新的「簡式護照資料表」及相關附件。

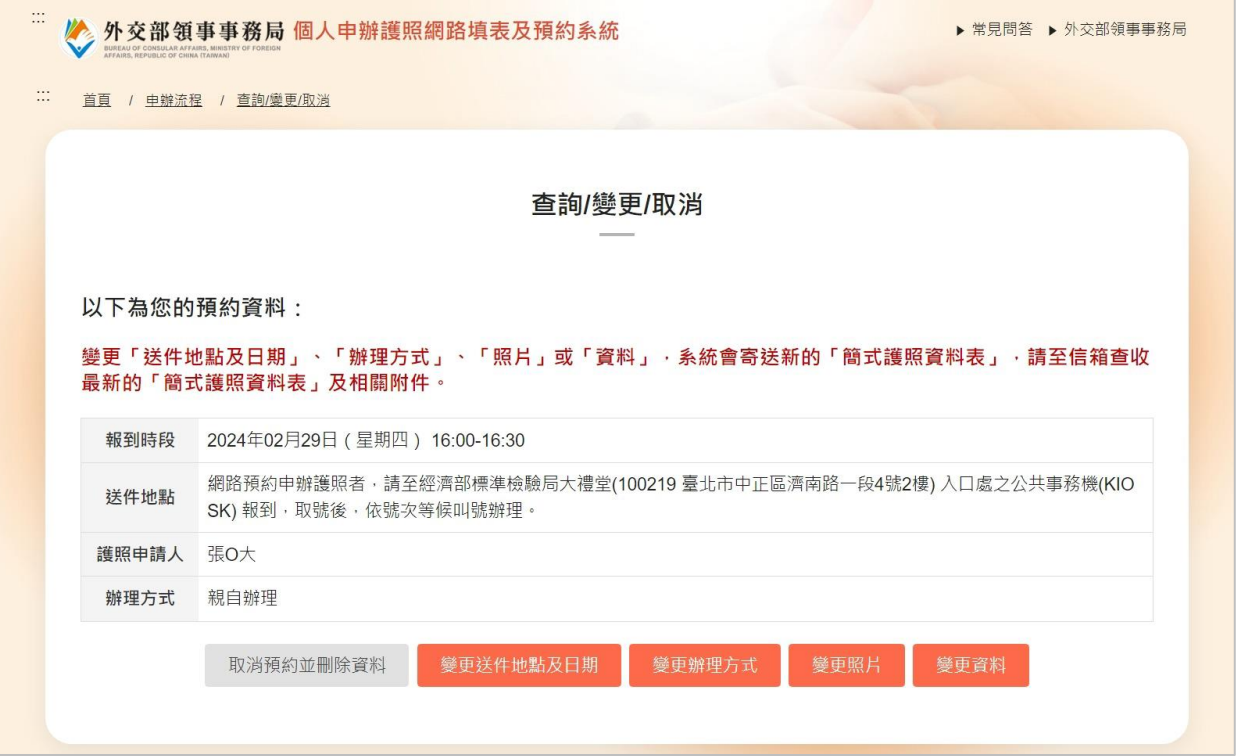